## Question Writer Quiz Edition Software Question Writer Flash SWF - Sounds Tutorial by K. Garrett

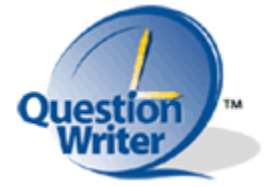

Question Writer Quiz Edition is an easy-to-use editor for creating interactive quizzes. Some of the question formats include multiple-choice, true-false, matching, multiple format and fill-in-the-blank.

The pictures and text below describe the steps in creating a quiz with a SWF sound file attached to a question. To create a new Flash file, click on **File**, **New** and select **Flash Document**. There will be a layer next to the timeline. Name the layer '**sound**'.

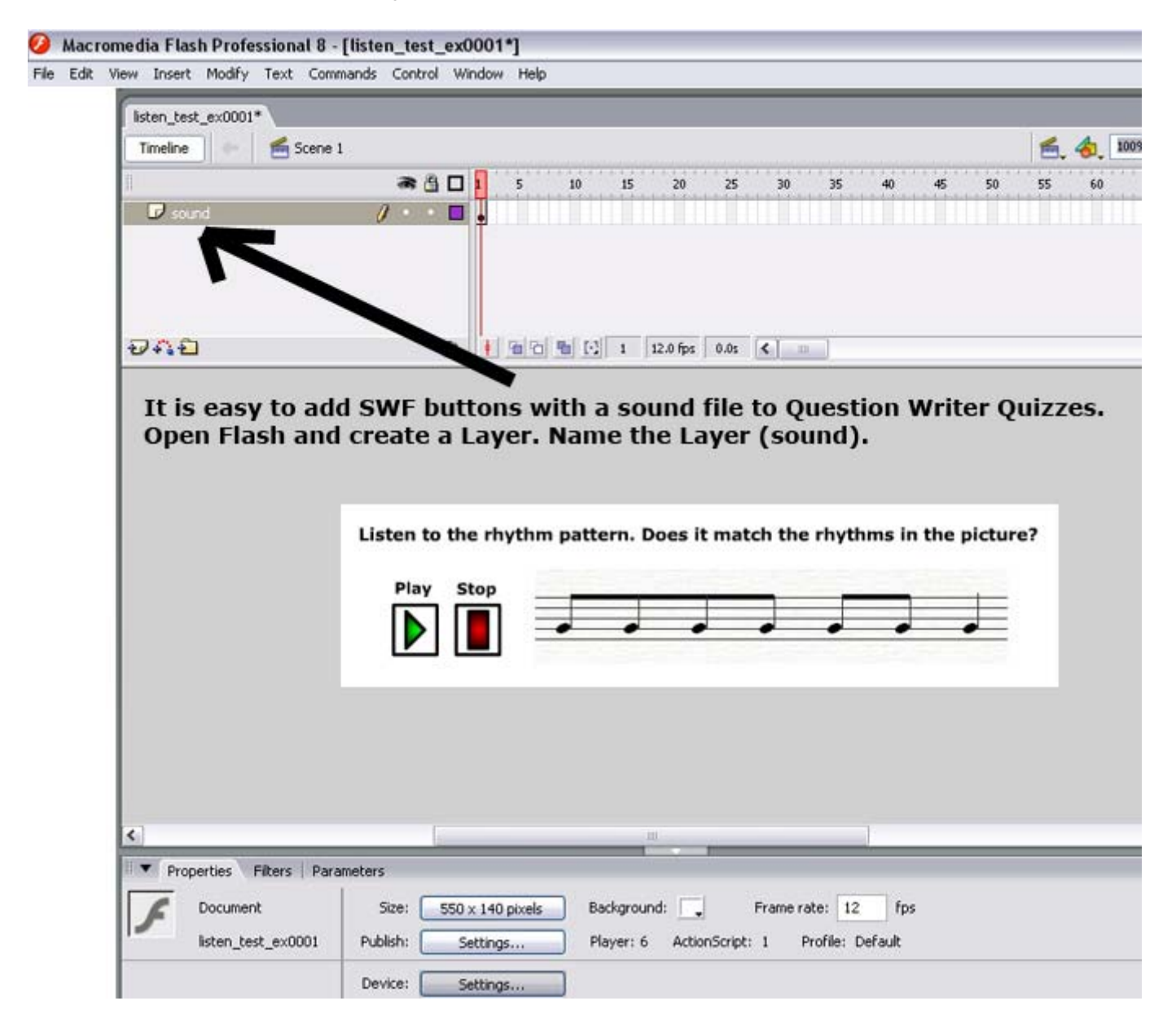

Select **File, Import** and **Import to Library**. Select all the files needed for use in the question. These files will be placed in the Flash Library. The Library contains all the files used in the quiz question.

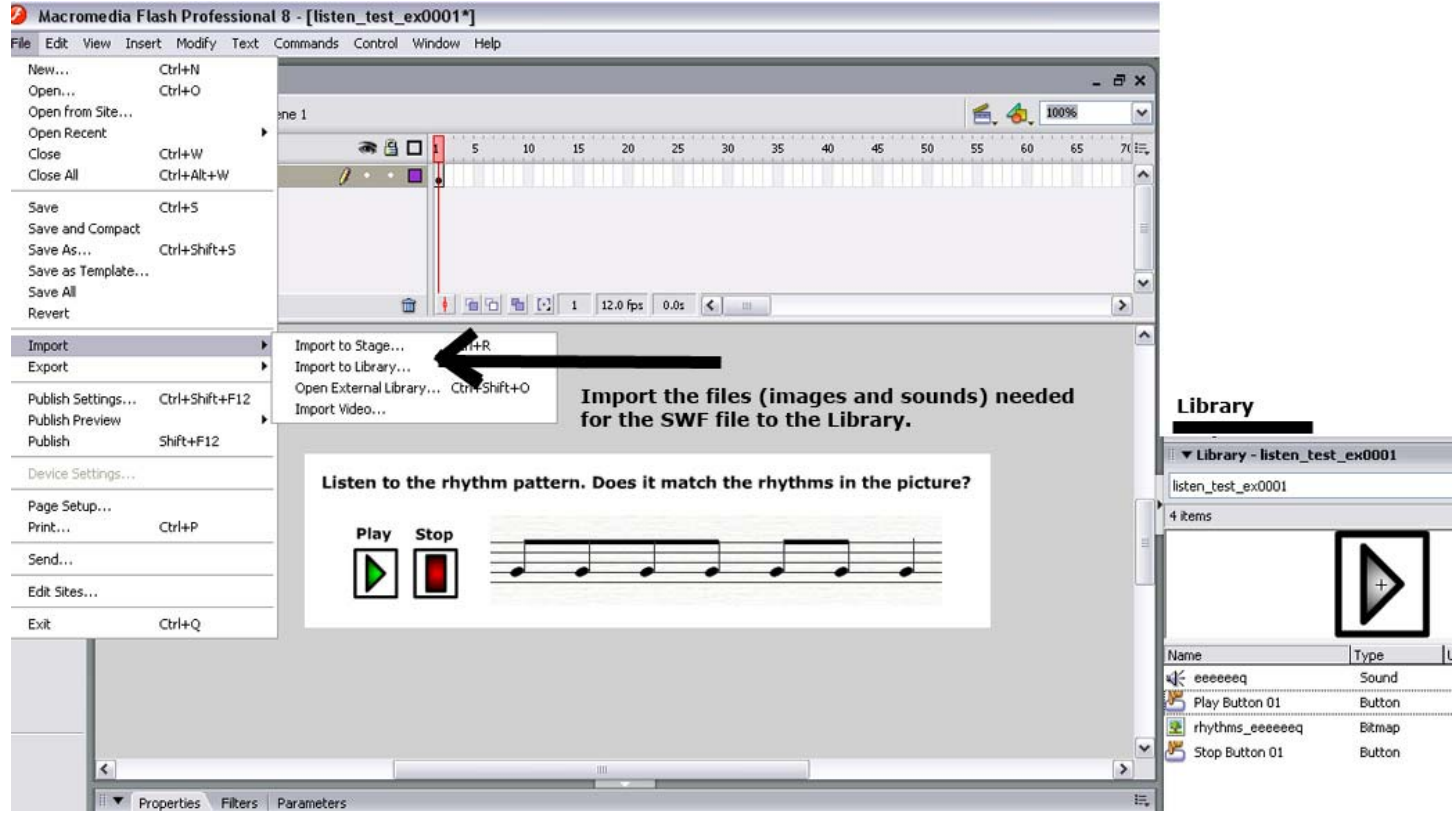

On the main timeline, drag the **Play** button to the Stage. Under Properties, select **Button** to create a button. In the Library, right click the **Play** button and select **Linkage**. Select **Export for ActionScript** and **Export in the First Frame**. Follow the same procedure for creating a **Stop** button.

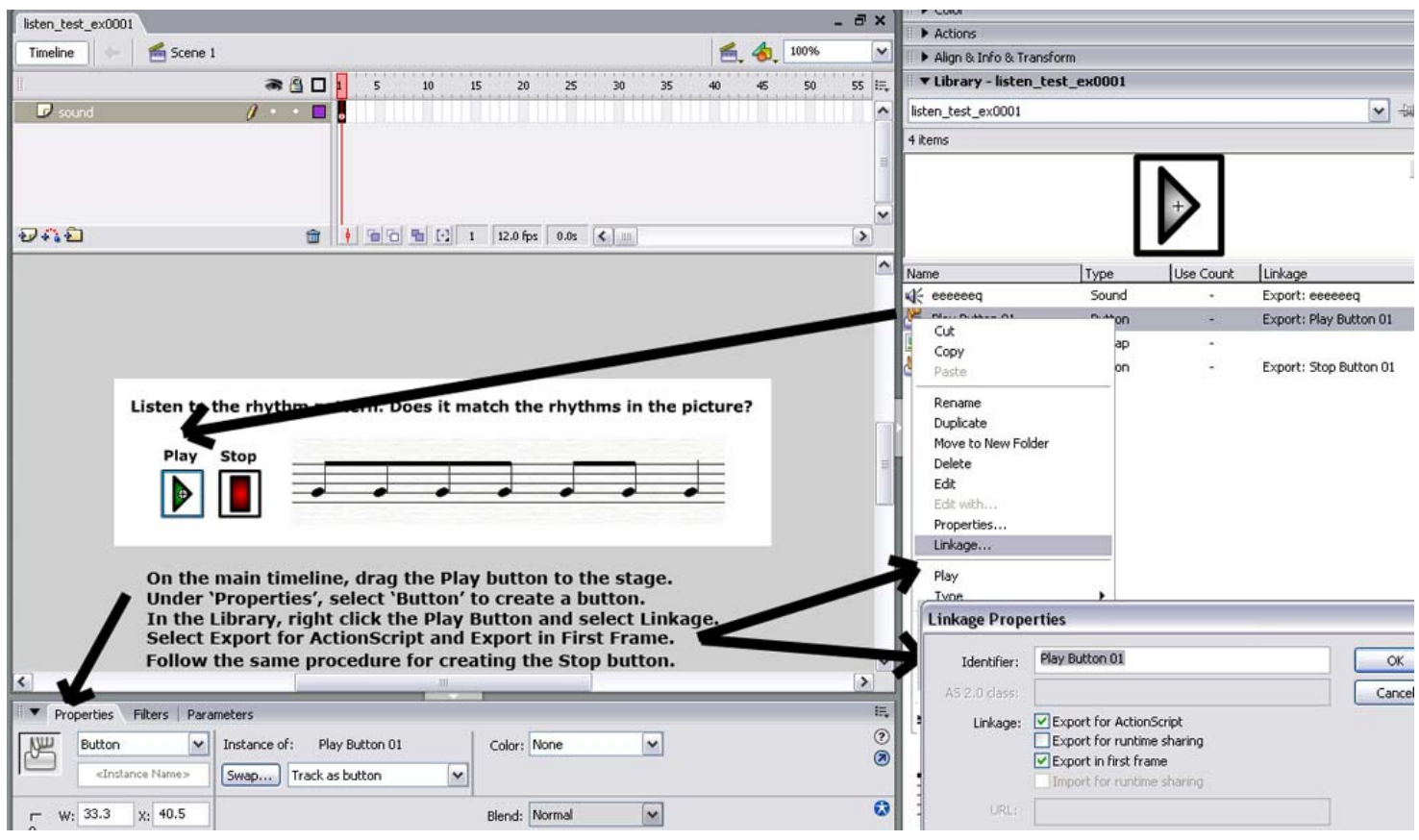

On the main Stage, double click the **Play** button. If you wish to change the colors or other visual effects on the button, click on the color under each button state (Up, Down, Over, Hit). If there are no 'dots' (keyframes) displayed under the button states, click the **F6** key on the keyboard to place a keyframe in each button state.

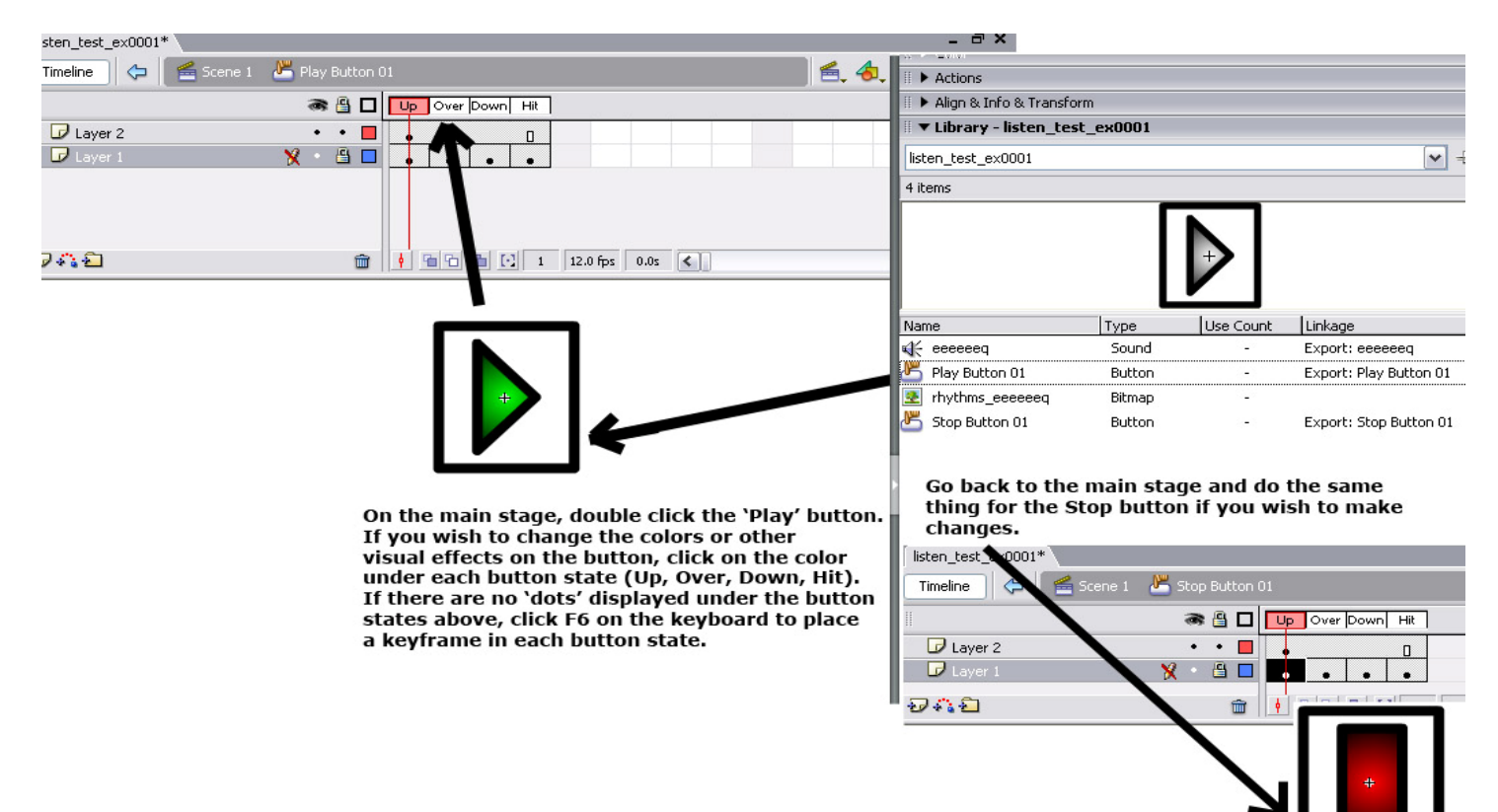

From the main Stage, click the **Play** button once. Type the script (shown below) in the **Actions Panel**. This will enable the sound to play when the user clicks it. Be sure to replace the name of the sound file listed in line 4 with the name of your sound file. Example from line 4 - this.mySound.attachSound("your\_sound");

## Script for **PLAY** button: on(press){ this.mySound.stop(); this.mySound=new Sound(this); this.mySound.attachSound("eeeeeeq"); this.mySound.start(); } listen\_test\_ex0001\* o' x Actions - Button Timeline | | | Scene 1 ■ 4 100%  $\ddot{\phantom{1}}$  $\mathfrak{B}\otimes\mathfrak{B}\longrightarrow\mathfrak{B}\otimes\mathfrak{B}$ Script Assist  $AB\Pi$  $\overline{5}$  $10$  $15$  $20$  $25$  $30$  $35$  $40$  $45$  $50$  $55$   $E_{\ast}$  $1$  on (press) (  $\sqrt{5}$  sound  $\theta$  .  $\blacksquare$  $\overline{\phantom{a}}$ this.mySound.stop(); this.mySound=new Sound(this); this.mySound.attachSound("eeeeeeq"); this.mySound.start();  $\lambda$ ĐAĐ  $\sim$ Type the name of your sound here.  $\frac{1}{2}$  Play Button 01  $\frac{1}{2}$ From the main stage, click the Play button. Type the script  $\overline{\mathsf{Line}\ 7\ \text{of}\ 7\ \text{Col}\ 2}$ shown in the Actions panel. This will enable the sound to Align & Info & Transform play when the user clicks it. ▼ Library - listen\_test\_ex0001 listen test ex0001 ⊻ ₩ 4 items Listen to the rhythm pattern. Does it match the rhythms in the picture? Play Stop Use Count Linkage Name Type √a¥ eeeeeea ٠. Sound Export: eeeeeeg Play Button 01 **Button** Export: Play Button 01 thythms eeeeeeg Bitman Stop Button 01 Export: Stop Button 01 lv Button  $\overline{\phantom{1}}$ Properties Filters | Parameters 同  $\odot$  $\vert$   $\vert$ 唑 Button V Instance of: Play Button 01 Color: None  $\circledcirc$ <Instance Name: [Swap...] Track as button  $\overline{\mathbf{v}}$  $\ddot{\mathbf{c}}$  $W: 33.3$  $x: 40.5$ Blend: Normal  $\boxed{\mathbf{v}}$

From the main Stage, click the **Stop** button. Type the script (shown below) in the Actions Panel. This will enable the sound to stop when the user clicks the button.

on(press){ this.mySound.stop();

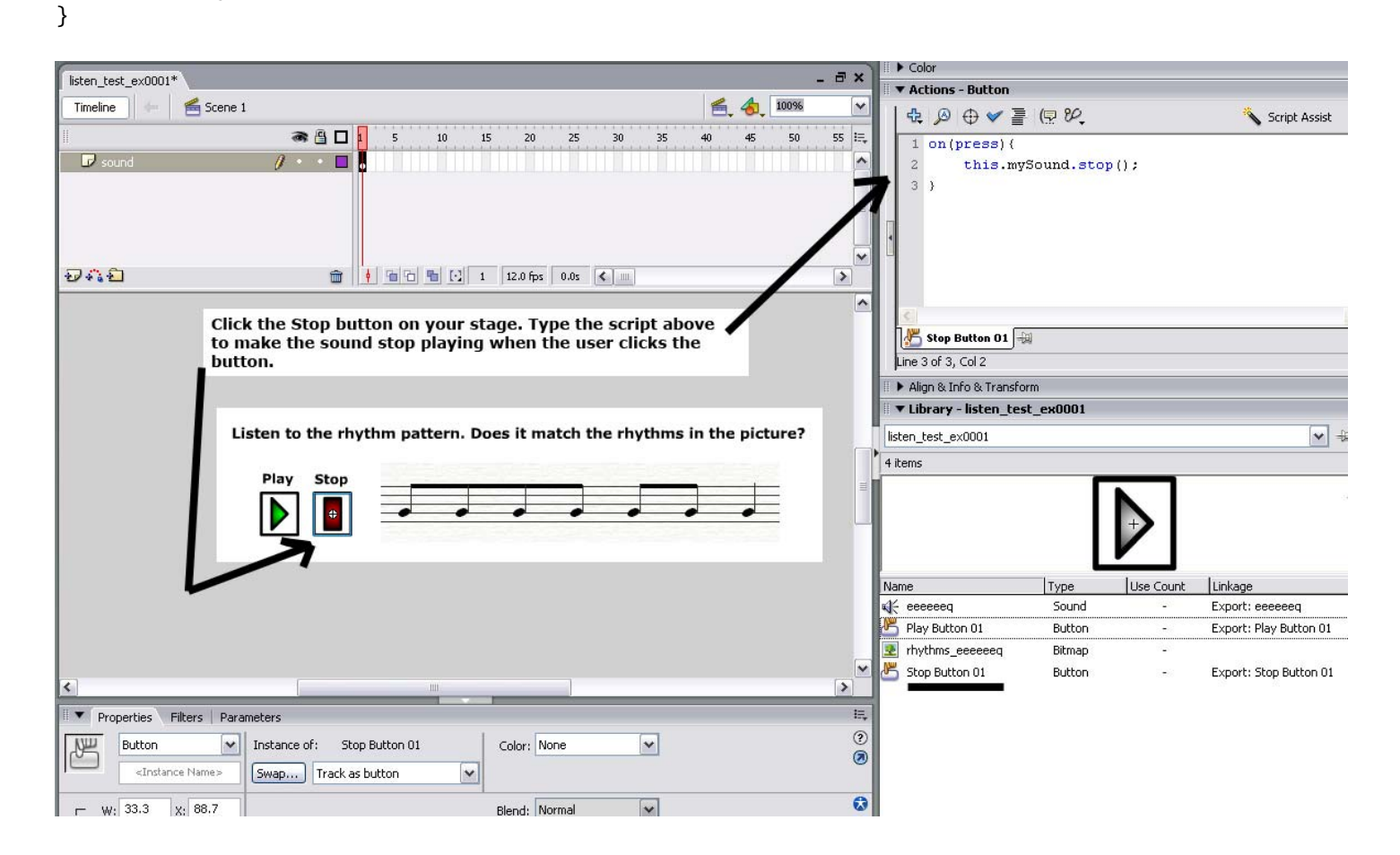

You must (right) click the sound in the **Library** and enter the **Linkage Properties** as you did for the **Play** and **Stop** buttons. Click **Linkage Properties**, **Export for ActionScript**, **Export in First Frame**.

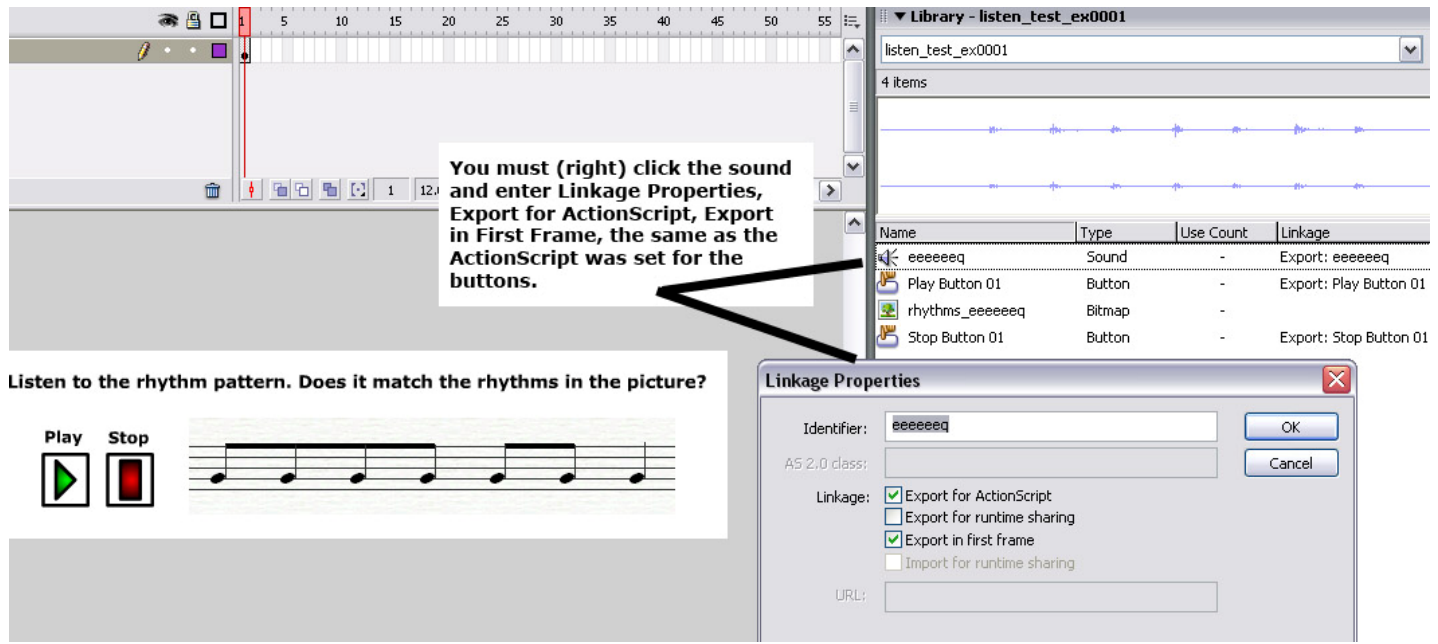

Type any text, if needed, using the **text tool** shown below. Insert any other needed images by dragging them from the **Library** to the Stage in Flash.

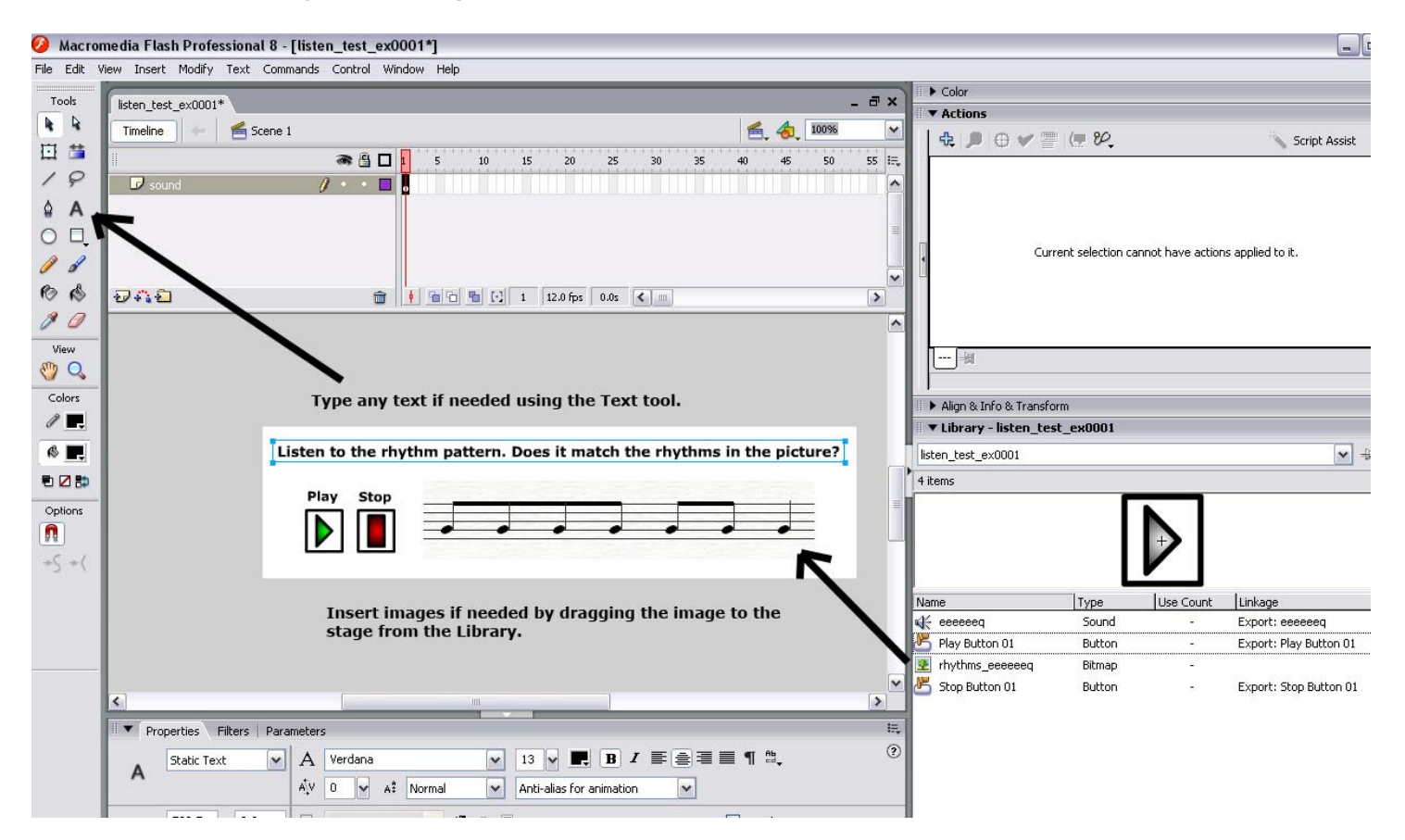

All of the items (buttons, sounds, images) are placed on the same layer as shown when you click **Frame 1** in the timeline.

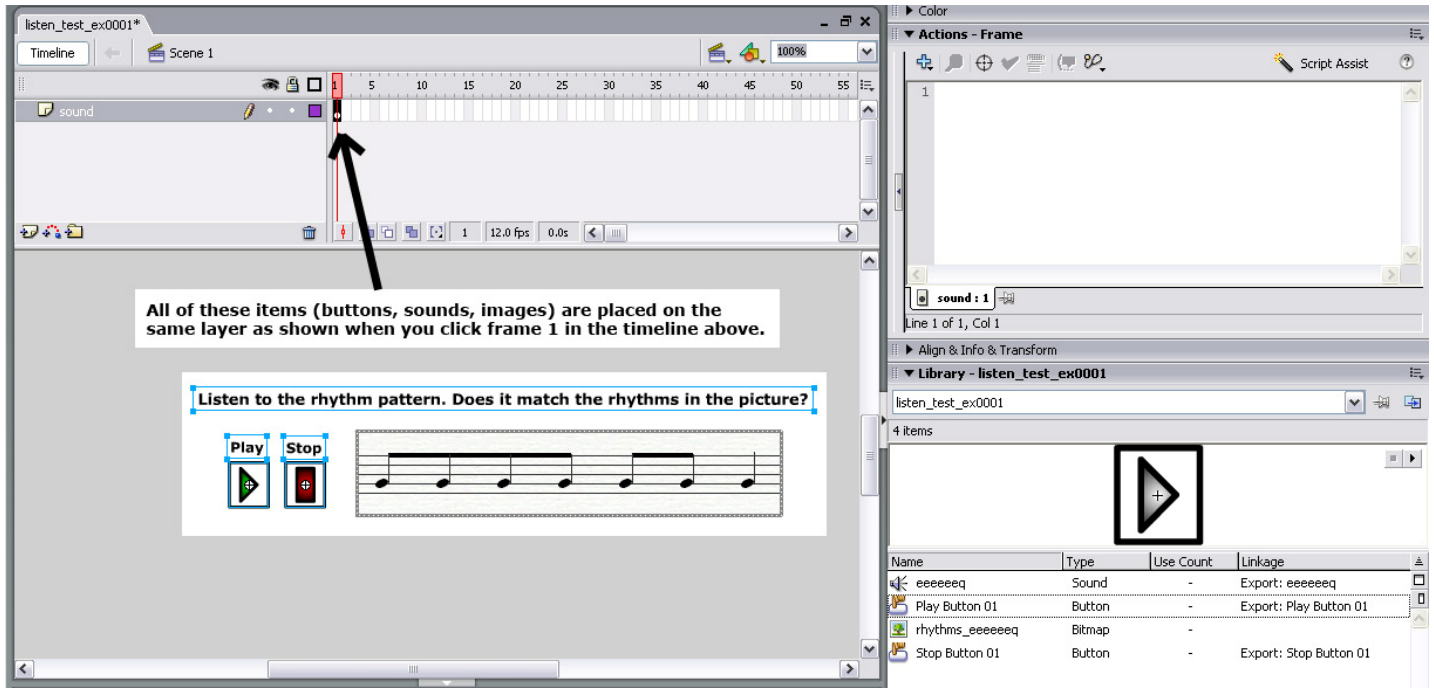

When you **Publish** your SWF file, it must be saved so it will work with the **Flash Player Version 6**. Click **File, Publish Settings**, and check to be certain that **Flash Player 6** is selected.

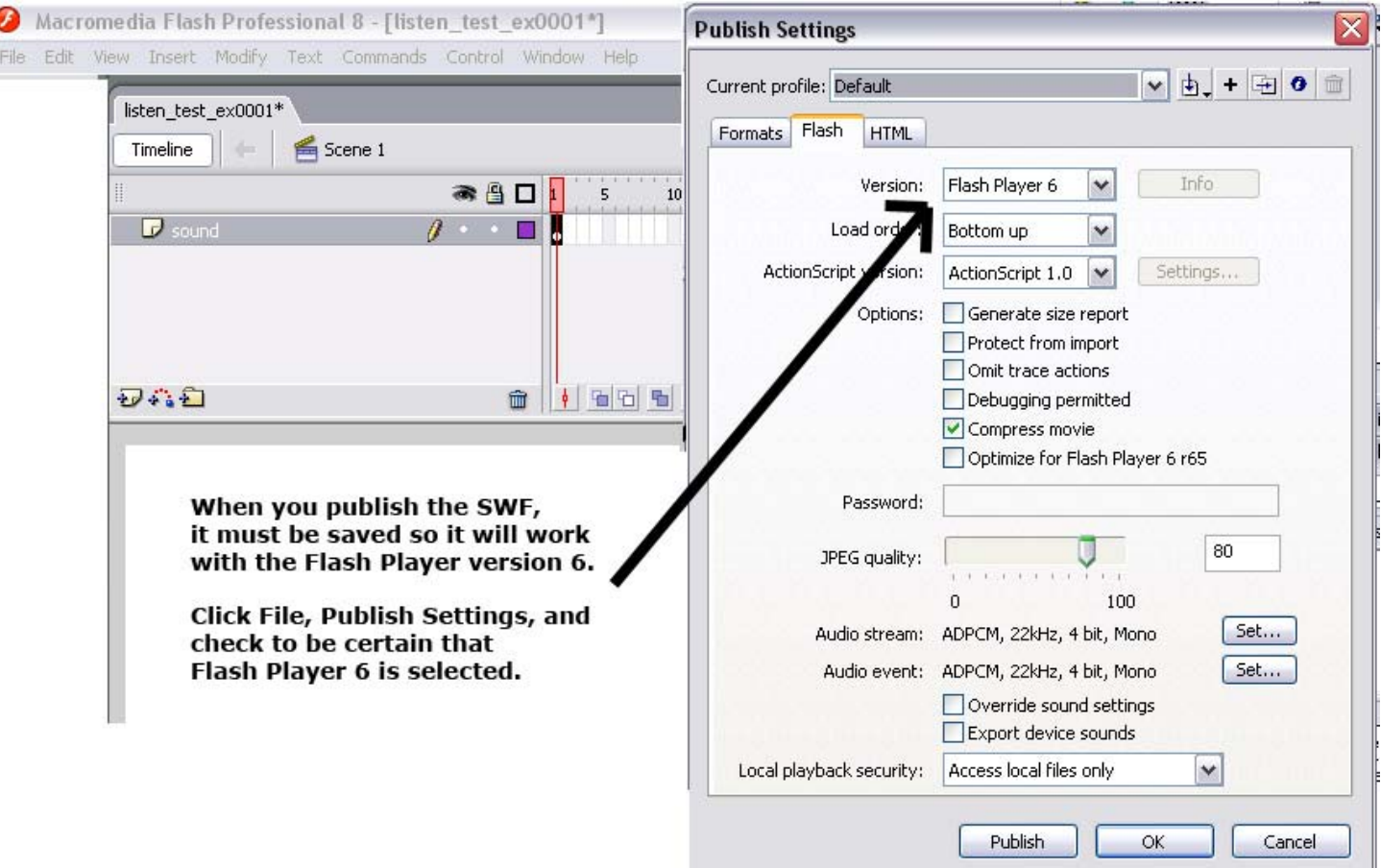

The files below may be found after you test the movie (**Control+Enter** Keys) and save the .FLA file to a folder on your computer. The SWF file below can be used alone or placed on a web page.

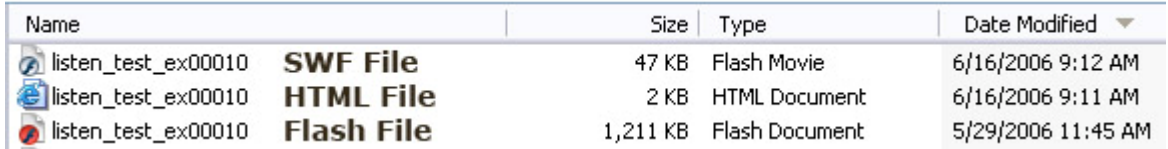

Open **Question Writer Quiz Edition**. Add the **SWF** file you created by selecting **Include Image** above your question. Click **Select File**.

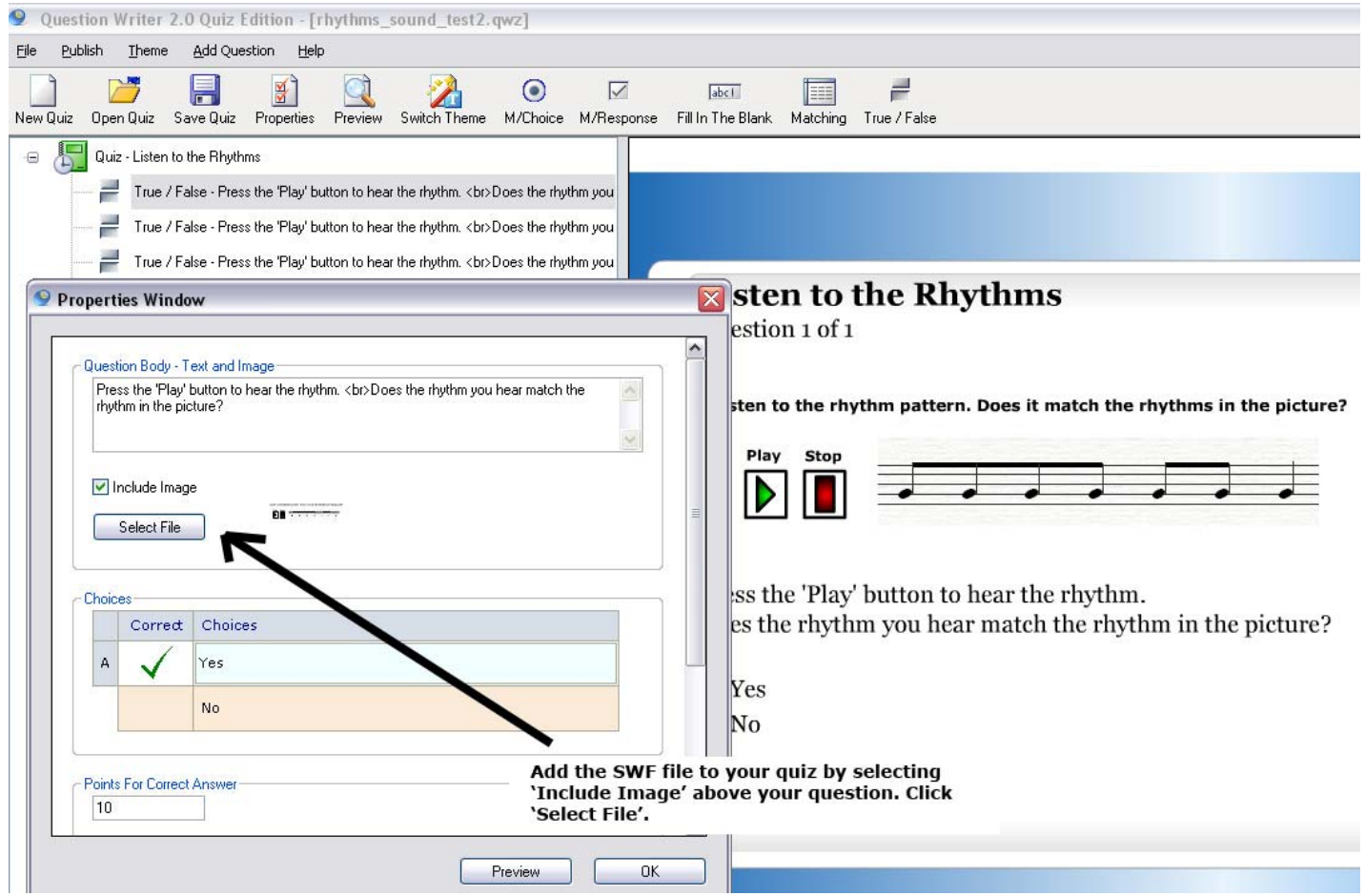

Select **Add Files** if you have not added the file to the quiz yet. Choose the **SWF** file needed for the question. Click it and select **Apply**. \***Important Note\*** - In order for the sound file to be displayed in the quiz at the regular size, click **Properties Window**, **Advanced Settings** and uncheck the **Use Image Zooming** button. If this is left checked, the user will have to move the mouse over the file to make it larger or zoom in before playing the sound file.

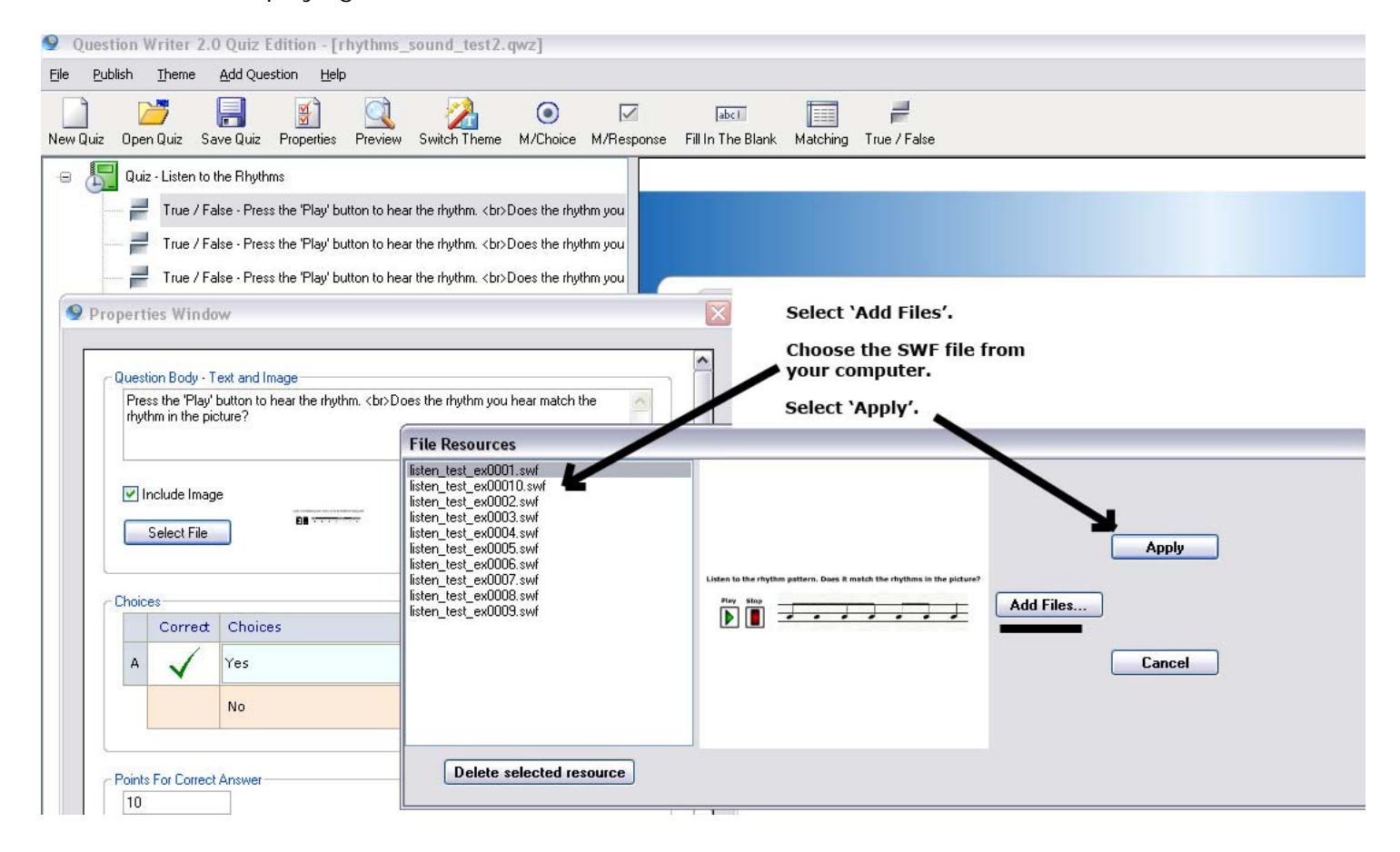

When the quiz has been completed, select **Publish** and **For Web**. The files to complete the quiz will be placed in a folder on your computer.

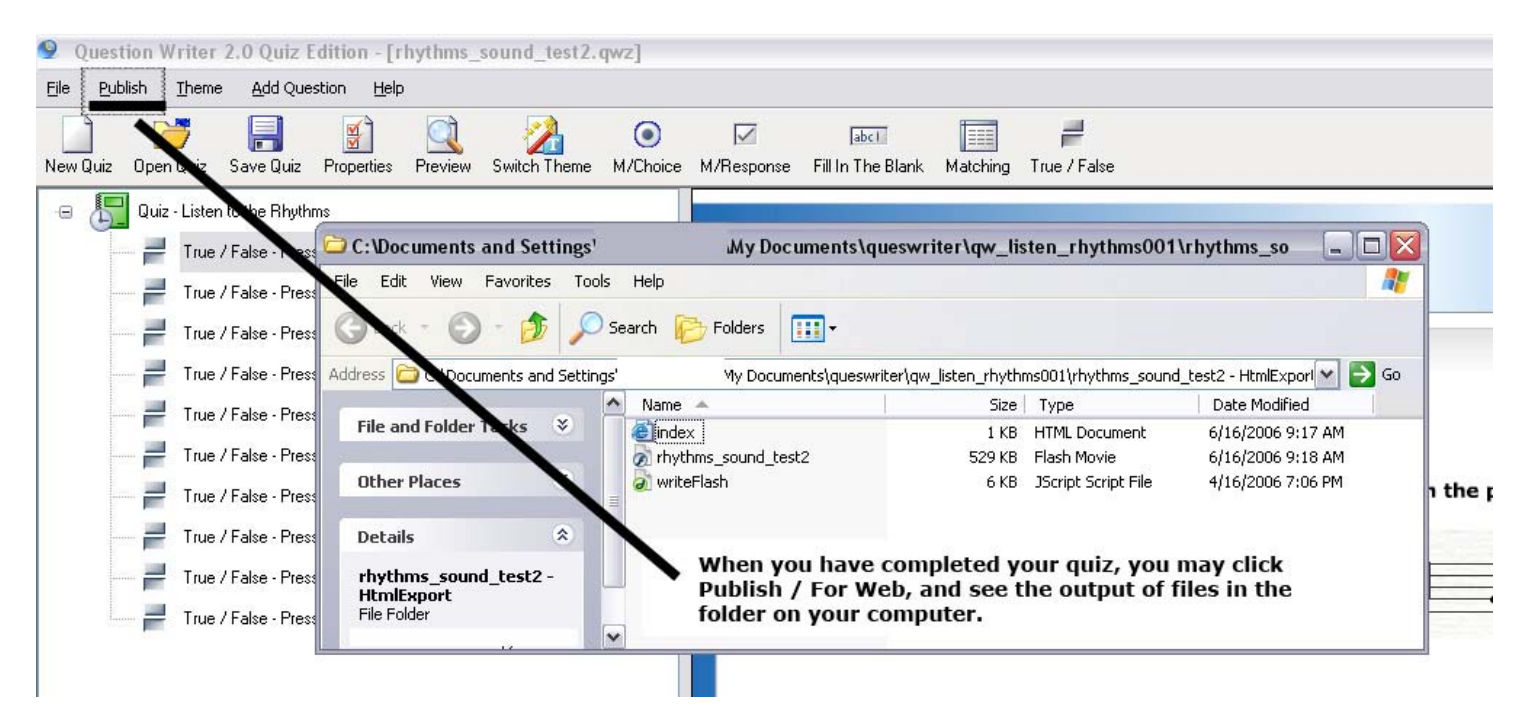

The picture below shows the output or preview of the question in which a **SWF** sound file has been added to the quiz.

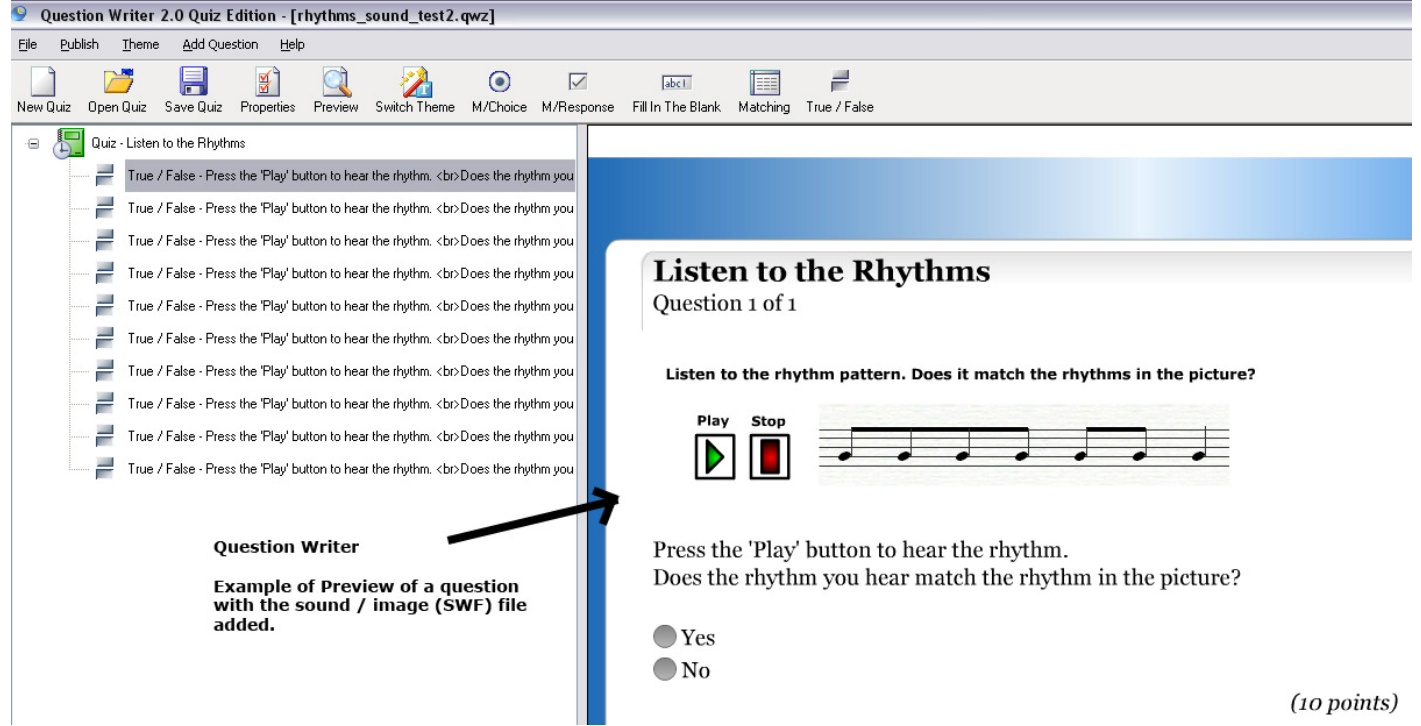

Adding multimedia such as images and sound files make the quizzes more interactive and exciting for students. Question Writer Quiz Edition makes it easy to create these quizzes for non-programmers by allowing multimedia to be included as well as grading integrated into each quiz. For more information, go to the Question Writer website at [http://www.questionwriter.com.](http://www.questionwriter.com/)

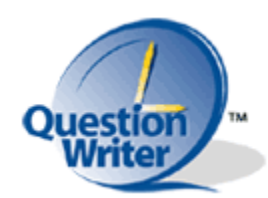